## <span id="page-0-0"></span>**Dell ™ E1911 monitor User's Guide**

[About Your Monitor](file:///C:/data/Monitors/E1911/en/ug/about.htm) [Setting Up Your Monitor](file:///C:/data/Monitors/E1911/en/ug/setup.htm) [Operating Your Monitor](file:///C:/data/Monitors/E1911/en/ug/operate.htm) **Troubleshooting** [Appendix](file:///C:/data/Monitors/E1911/en/ug/appendx.htm)

#### **Notes,Cautions,Warnings**

**NOTE:** A NOTE indicates important information that helps you make better use of your computer.

◯ CAUTION: A CAUTION indicates potential damage to hardware or loss of data if instructions are not followed.

WARNING: A WARNING indicates a potential for property damage, personal injury, or death.

## **Information in this document is subject to change without notice. © 2010 Dell Inc. All rights reserved.**

Reproduction of these materials in any manner whatsoever without the written permission of Dell Inc. is strictly forbidden.

Trademarks used in this text: *Dell* and the DELL logo **are trademarks of Dell Inc;** Microsoft and Windows are either trademarks or registered trademarks of Microsoft Corporation in<br>the United States and/or other countries efficiency.

Other trademarks and trade names may be used in this document to refer to either the entities claiming the marks and names or their products. Dell Inc. disclaims any<br>proprietary interest in trademarks and trade names other

#### **Model E1911f/E1911c**

**August 2010 Rev. A00**

#### <span id="page-1-0"></span>**About Your Monitor Dell™ E1911 monitor User's Guide**

- **O** [Package Contents](#page-1-1)
- **[Product Features](#page-2-0)**
- **[Identifying Parts and Controls](#page-2-1)**
- **O** [Monitor Specifications](#page-4-0)
- **Plug and Play Capability**
- **O** LCD Monitor Quality and Pixel Policy
- **O** Maintenance Guidelines

## <span id="page-1-1"></span>**Package Contents**

Your monitor ships with the components shown below. Ensure that you have received all the components and [contact Dell](file:///C:/data/Monitors/E1911/en/ug/appendx.htm#Contacting%20Dell2) if something is missing.

**NOTE:** Some items may be optional and may not ship with your Monitor. Some features or media may not be available in certain countries.

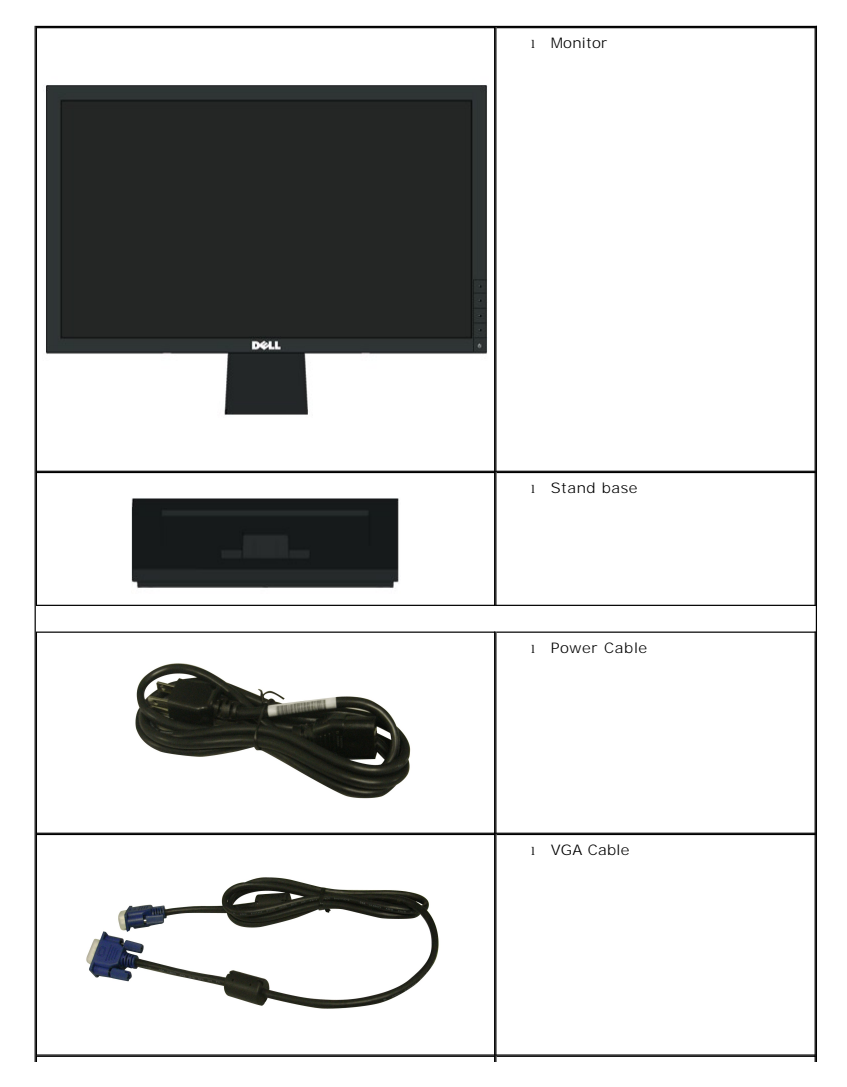

<span id="page-2-2"></span>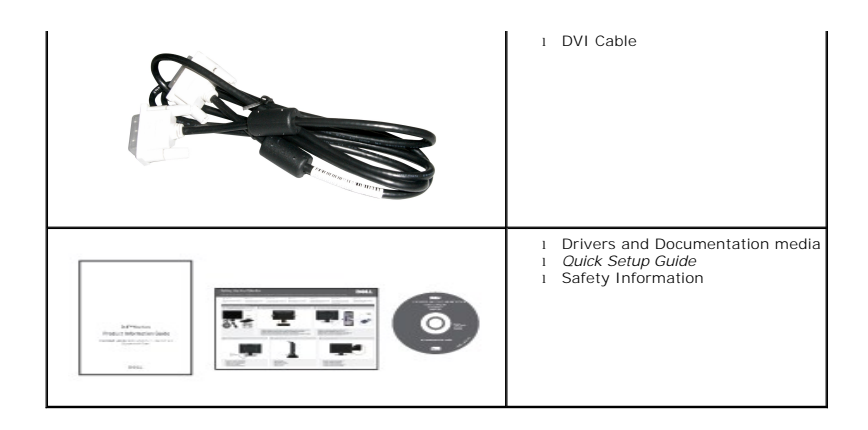

## <span id="page-2-0"></span>**Product Features**

The **Dell™ E1911** display has an active matrix, thin-film transistor (TFT), liquid crystal display (LCD). The monitor features include:

- 48.26 cm (19 inches) viewable area display.
- 1440x900 resolution, plus full-screen support for lower resolutions.
- Wide viewing angle to allow viewing from a sitting or standing position, or while moving from side-to-side.
- Tilt adjustment capabilities.
- Removable pedestal and Video Electronics Standards Association (VESA®) 100 mm mounting holes for flexible mounting solutions.
- Plug and play capability if supported by your system.
- On-Screen Display (OSD) adjustments for ease of set-up and screen optimization.
- Software and documentation media which includes an information file (INF), Image Color Matching file (ICM), and product documentation.
- Energy Saver feature for Energy Star® compliance.
- Security lock slot.
- EPEAT<sup>™</sup> GOLD compliant.
- Halogen reduced.
- **■** Asset Management Capability.
- PowerNap Software included (comes in the CD attached with the monitor).

## <span id="page-2-1"></span>**Identifying Parts and Controls**

#### **Front View**

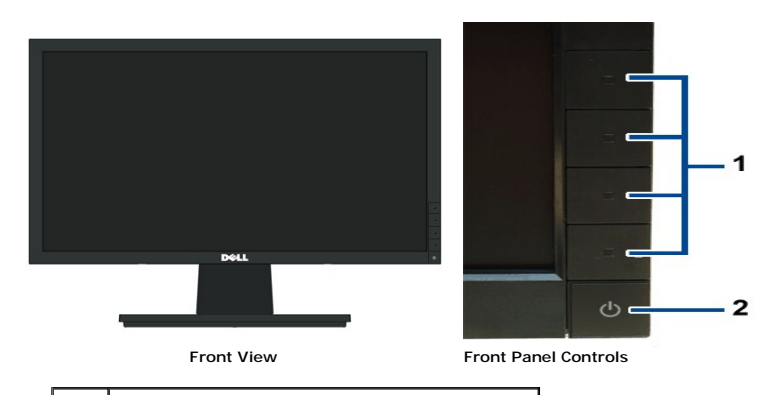

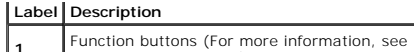

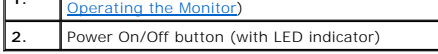

## **Back View**

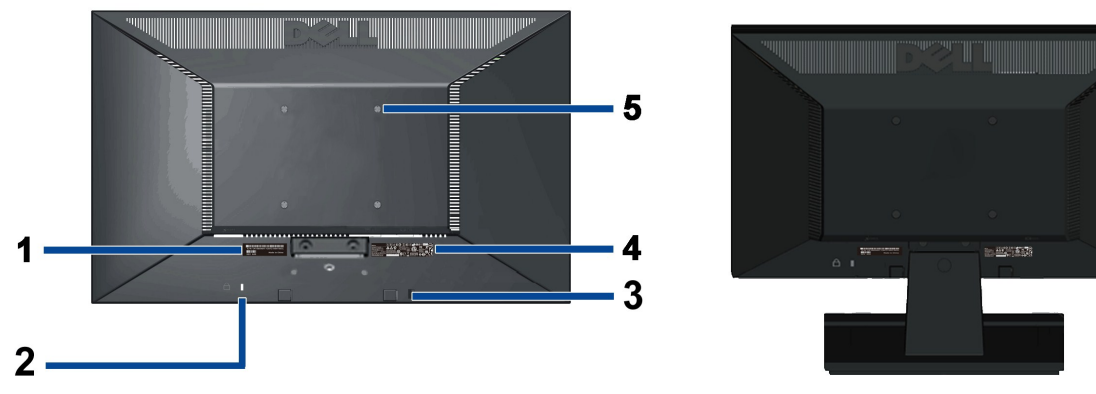

**Back View Back View with Monitor Stand**

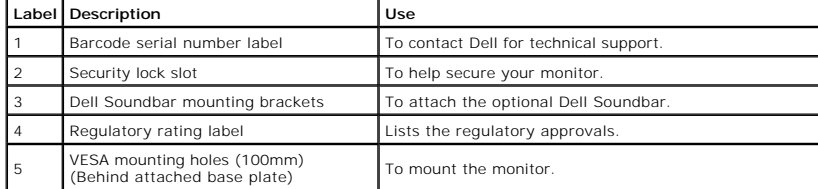

## **Side View**

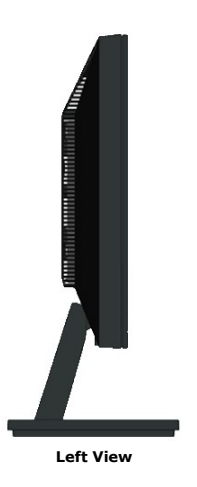

#### **Bottom View**

<span id="page-4-1"></span>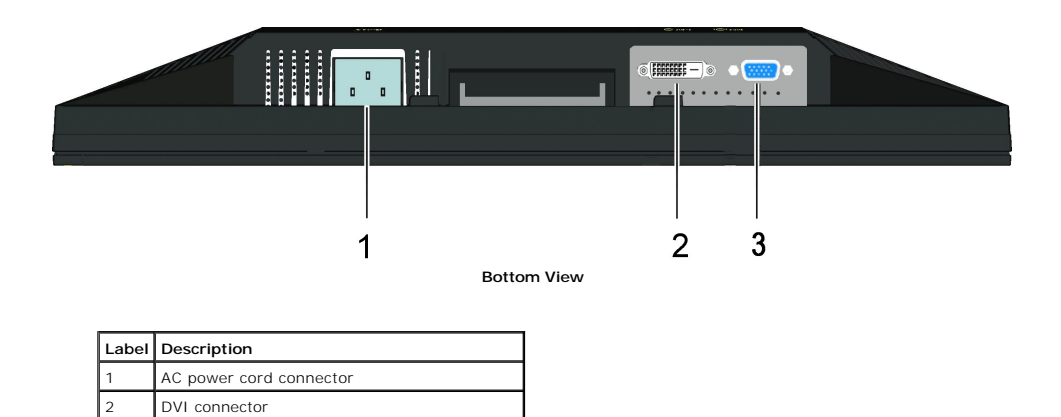

## <span id="page-4-0"></span>**Monitor Specifications**

VGA connector

## **Flat Panel Specifications**

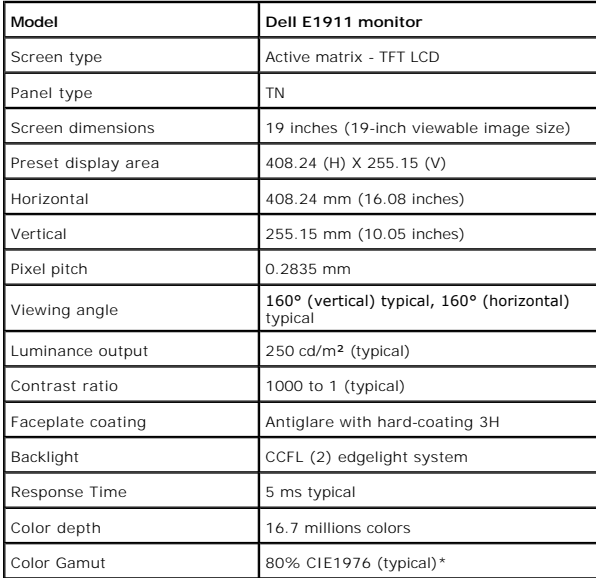

\*[E1911] color gamut (typical) is based on CIE1976 (80%) and CIE1931 (72%) test standards.

## **Resolution Specifications**

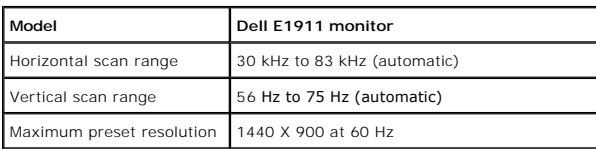

## **Supported Video Modes**

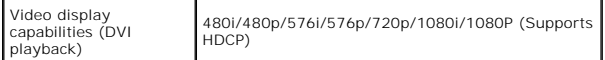

## **Preset Display Modes**

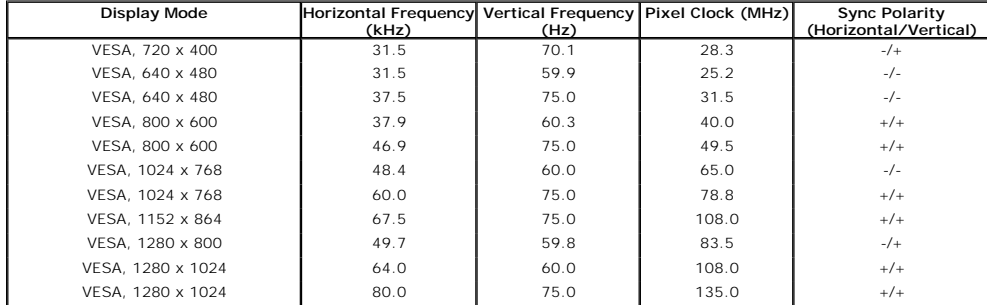

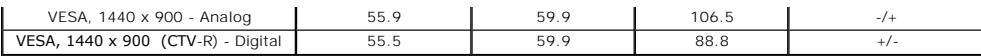

## **Electrical Specifications**

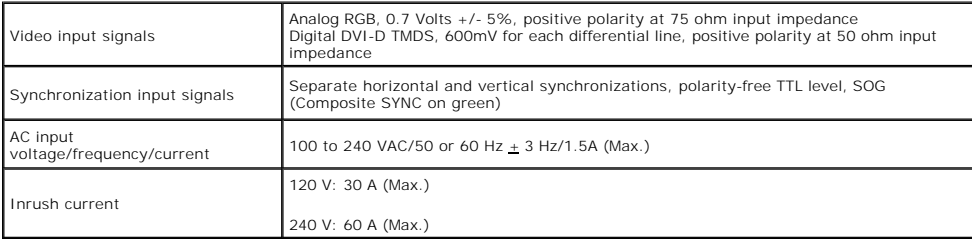

## **Physical Characteristics**

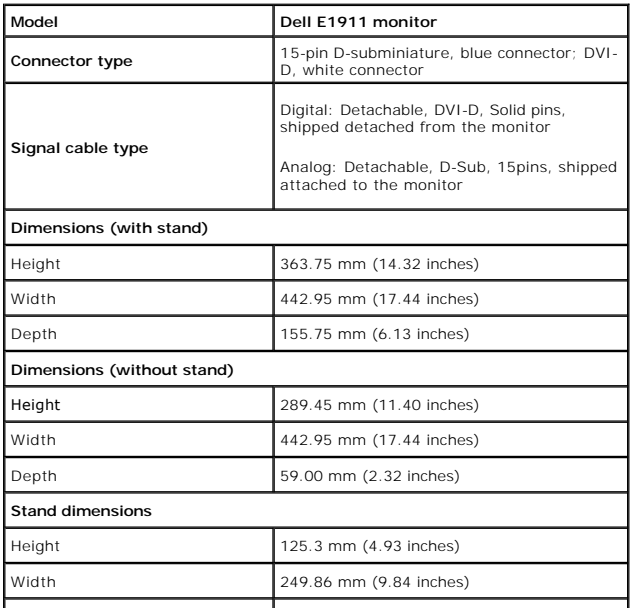

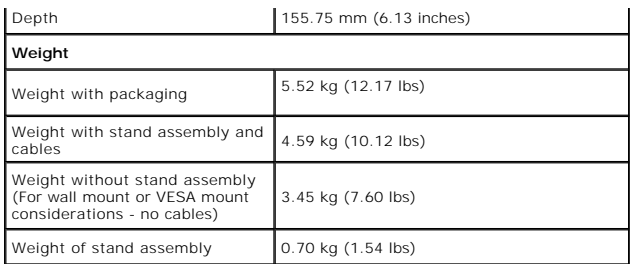

## **Environmental Characteristics**

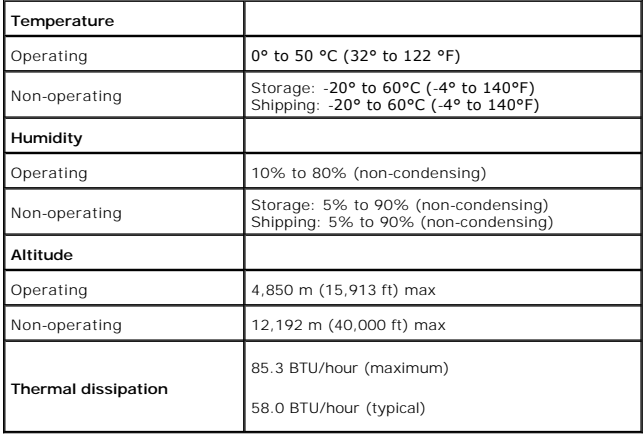

## <span id="page-8-0"></span>**Power Management Modes**

If you have VESA's DPM™ compliance display card or software installed in your PC, the monitor can automatically reduce its power consumption when not in use.<br>referred to as *Power Save Mode\*.* If the computer detects inpu

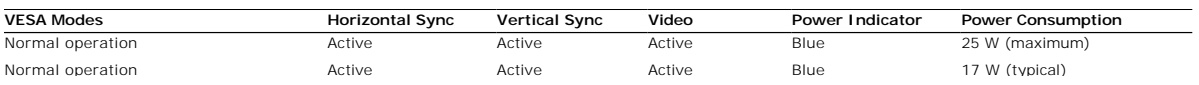

## <span id="page-9-0"></span>**Appendix**

**Dell™ E1911 monitor User's Guide**

- **O** [Safety Instructions](#page-9-1)
- **FCC Notice (U.S. Only) and Other Regulatory Information**
- **O** [Contacting Dell](#page-9-3)

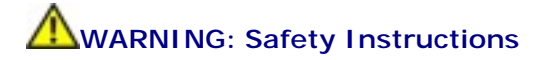

<span id="page-9-1"></span>WARNING: Use of controls, adjustments, or procedures other than those specified in this documentation may result in exposure to shock, **electrical hazards, and/or mechanical hazards.** 

For information on safety instructions, see the *Product Information Guide*.

## <span id="page-9-2"></span>**FCC Notices (U.S. Only) and Other Regulatory Information**

For FCC notices and other regulatory information, see the regulatory compliance website located at [www.dell.com\regulatory\\_compliance](http://www.dell.com/regulatory_compliance).

#### <span id="page-9-3"></span>**Contacting Dell**

**For customers in the United States, call 800-WWW-DELL (800-999-3355).**

**MOTE:** If you do not have an active Internet connection, you can find contact information on your purchase invoice, packing slip, bill, or Dell product catalog.

Dell provides several online and telephone-based support and service options. Availability varies by country and product, and some services may not be<br>available in your area. To contact Dell for sales, technical support, o

#### 1. Visit **support.dell.com**.

- 2. Verify your country or region in the **Choose A Country/Region** drop-down menu at the bottom of the page.
- 3. Click **Contact Us** on the left side of the page.
- 4. Select the appropriate service or support link based on your need.
- 5. Choose the method of contacting Dell that is convenient for you.

## **Help on PowerNap Installation**

To install PowerNap succesfully, follow these steps:-

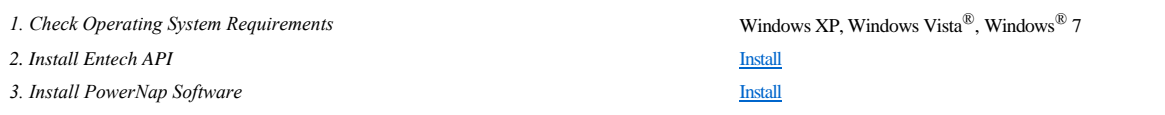

#### <span id="page-11-0"></span>**Setting Up Your Monitor Dell™ E1911 monitor**

## **If you have a Dell™ desktop or a Dell™ portable computer with internet access**

1. Go to **http://support.dell.com,** enter your service tag, and download the latest driver for your graphics card.

2. After installing the drivers for your Graphics Adapter, attempt to set the resolution to 1440x900 again.

**Z** NOTE: If you are unable to set the resolution to 1440x900, please contact Dell™ to inquire about a Graphics Adapter that supports these resolutions.

## <span id="page-12-0"></span>**Setting Up Your Monitor**

**Dell™ E1911 monitor**

## **If you have a non Dell™ desktop, portable computer, or graphics card**

In Windows XP:

1. Right-click on the desktop and click **Properties**.

2. Select the **Settings** tab.

- 3. Select **Advanced**.
- 4. Identify your graphics controller supplier from the description at the top of the window (e.g. NVIDIA, ATI, Intel etc.).
- 5. Please refer to the graphics card provider website for updated driver (for example, [http://www.ATI.com](http://www.ati.com/) OR [http://www.NVIDIA.com](http://www.nvidia.com/) ).

6. After installing the drivers for your Graphics Adapter, attempt to set the resolution to **1440x900** again.

In Windows Vista® or Windows 7:

1. Right-click on the desktop and click **Personalization**.

2. Click **Change Display Settings**.

3. Click **Advanced Settings**.

4. Identify your graphics controller supplier from the description at the top of the window (e.g. NVIDIA, ATI, Intel etc.).

5. Please refer to the graphics card provider website for updated driver (for example, [http://www.ATI.com](http://www.ati.com/) OR [http://www.NVIDIA.com](http://www.nvidia.com/) ).

6. After installing the drivers for your Graphics Adapter, attempt to set the resolution to **1440x900** again.

**NOTE:** If you are unable to set the resolution to 1440x900, please contact the manufacturer of your computer or consider purchasing a graphics adapter that will support the video resolution of 1440x900.

#### <span id="page-13-0"></span>**Operating the Monitor Dell™ E1911 monitor User's Guide**

- [Using the Front Panel Controls](#page-13-1)
- [Using the On-Screen Display \(OSD\) Menu](#page-14-0)
- **[PowerNap Software](#page-22-0)**
- [Setting the Maximum Resolution](#page-22-1)
- **O** [Using the Dell Soundbar \(Optional\)](#page-23-0)
- $\bullet$  [Using the Tilt](#page-23-1)

### **Power On the Monitor**

Press the **button to turn on the monitor** 

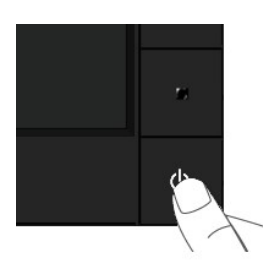

## <span id="page-13-1"></span>**Using the Front Panel Controls**

Use the keys on the front of the monitor to adjust the image settings.

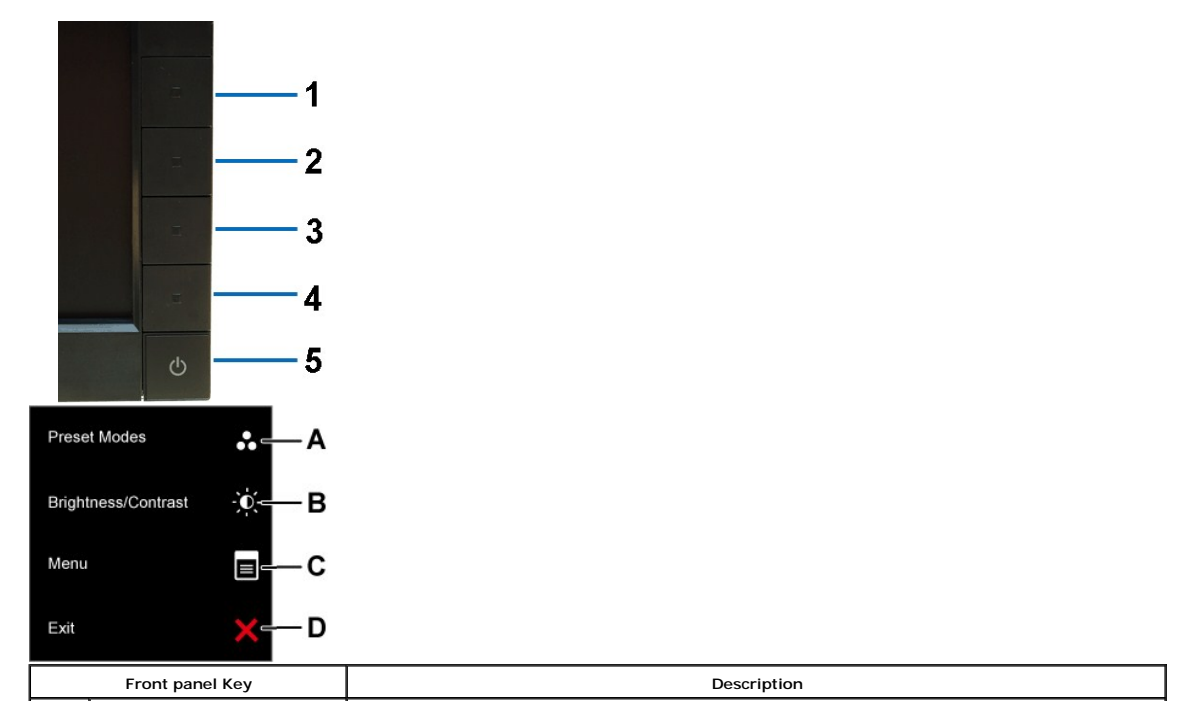

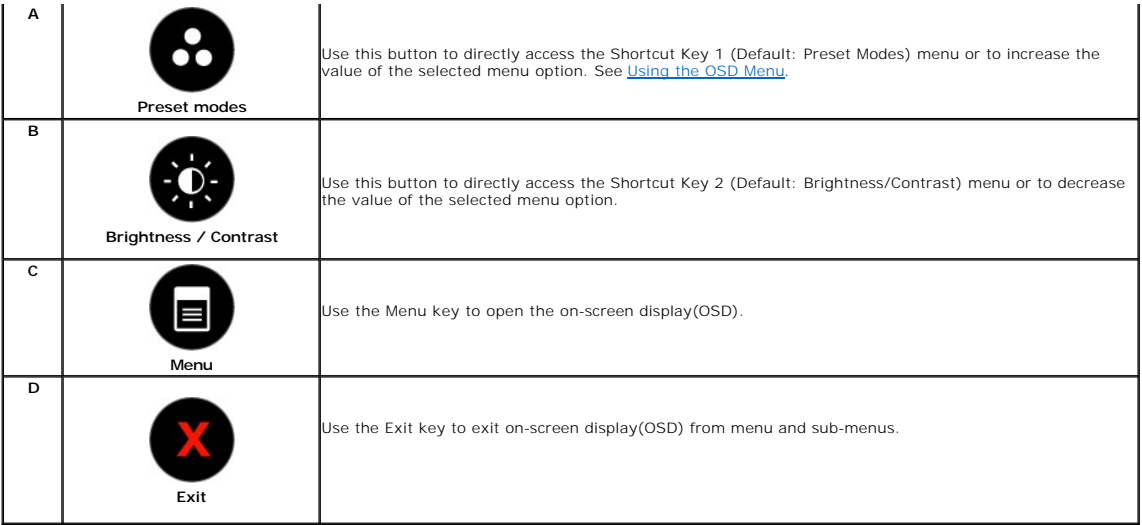

## **Front panel Key**

[Use the keys](file:///C:/data/Monitors/E1911/en/ug/about.htm#Front%20View) on the front of the monitor to adjust the image settings.

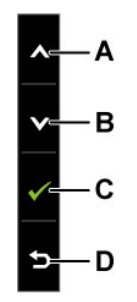

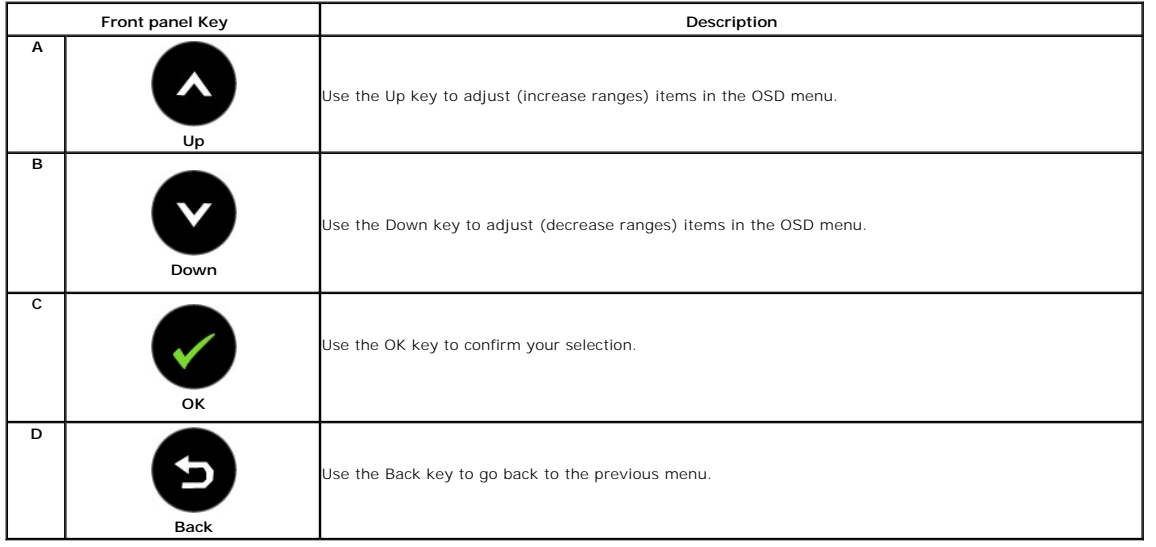

## <span id="page-14-0"></span>**Using the On-Screen Display (OSD) Menu**

**Accessing the Menu System**

NOTE: If you change the settings and then either proceed to another menu or exit the OSD menu, the monitor automatically saves those changes. The<br>changes are also saved if you change the settings and then wait for the OSD

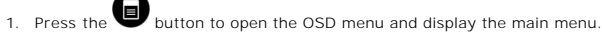

#### **Main Menu for Analog (VGA) Input**

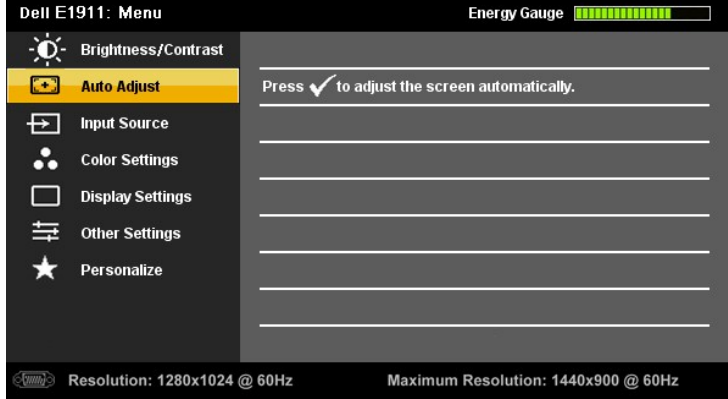

**or**

**Main Menu for Digital (DVI-D) Input**

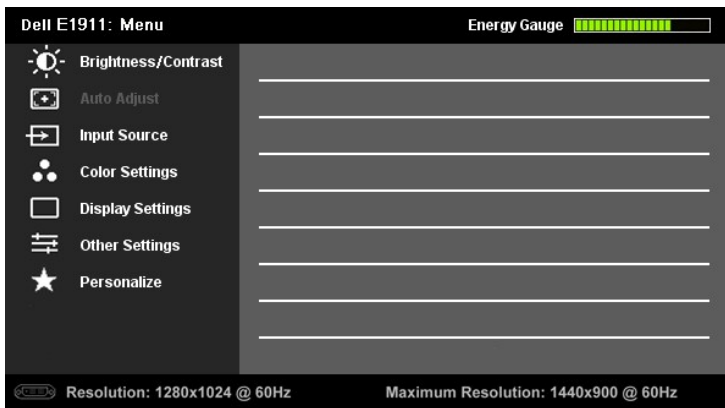

**NOTE:** Auto Adjust is only available when you are using the analog (VGA) connector.

**2.** Press the **and** buttons to toggle between options in the Menu. As you move from one icon to another, the option name is highlighted.

- **3.** To select the highlighted item on the menu press the **button again.**
- **4.** Press the **and B** buttons to select the desired parameter.
- 5. Press the **O** button to enter the slide bar and then use the **O** or **O** buttons, according to the indicators on the menu, to make your changes.
- **6.** Select the **D** to return to previous menu without accepting current settings or **O** to accept and return to previous menu.

The table below provides a list of all the OSD menu options and their functions.

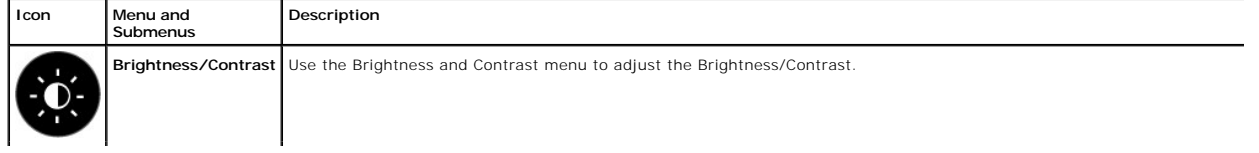

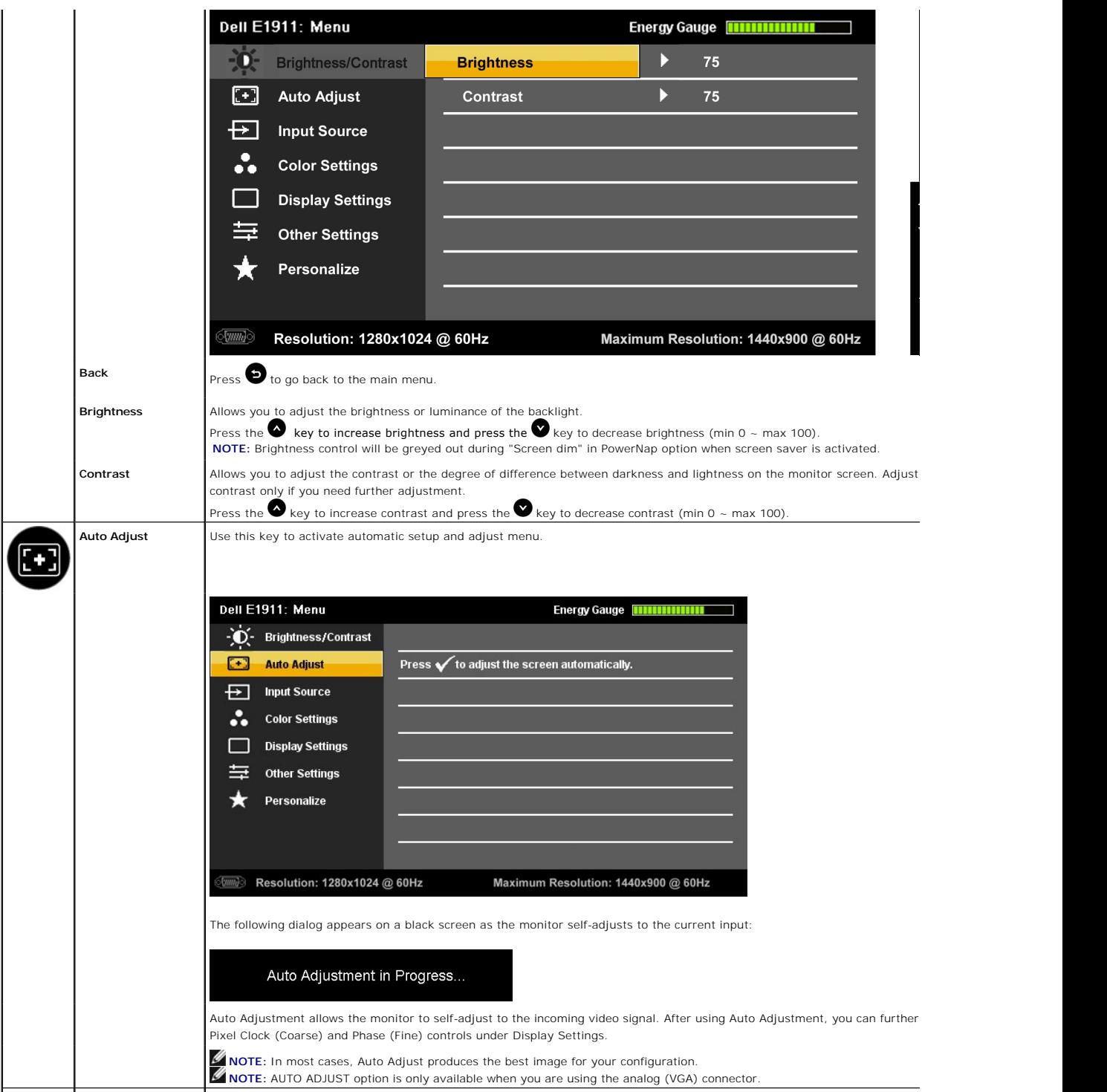

<span id="page-17-0"></span>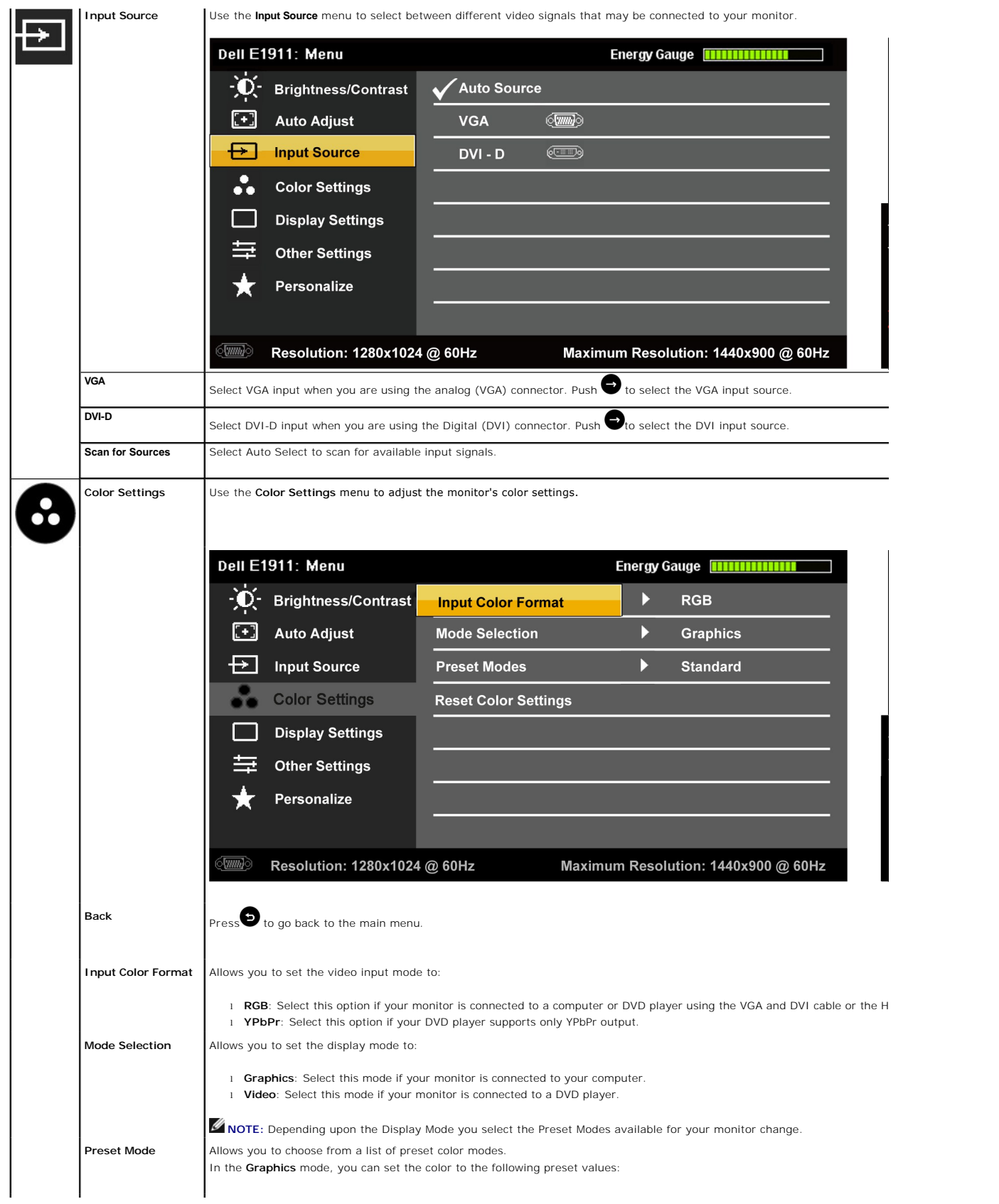

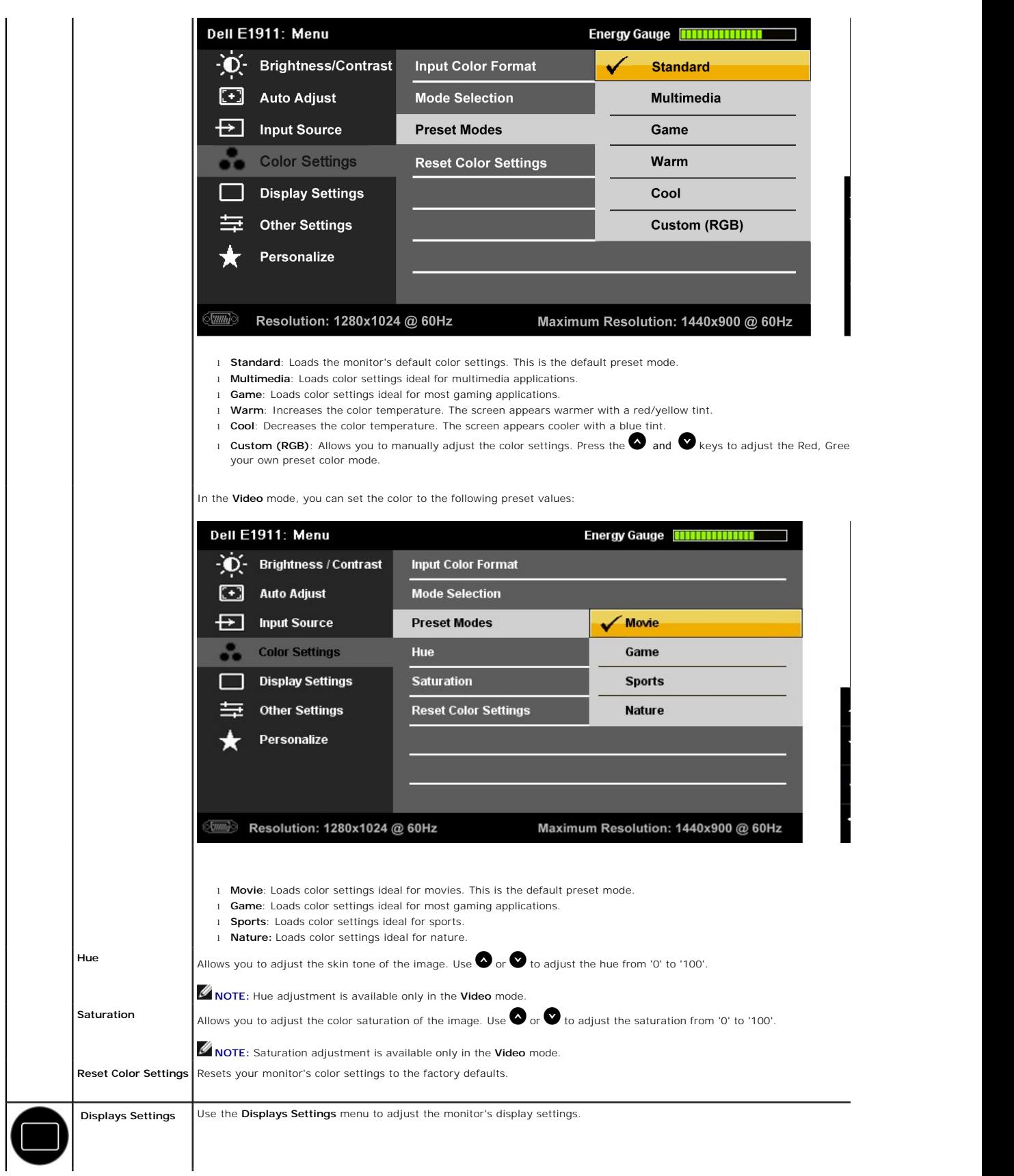

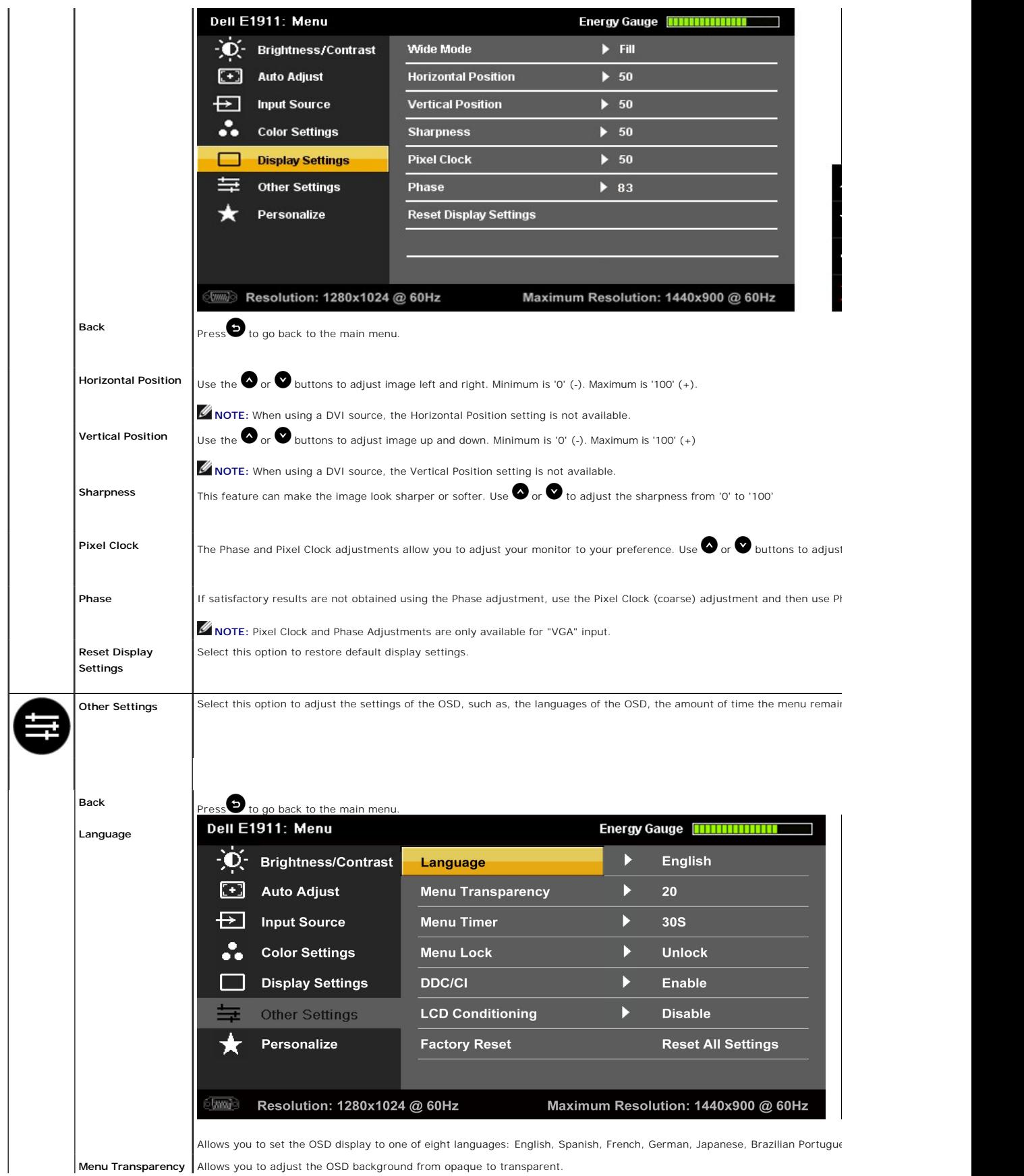

**Menu Transparency** Allows you to adjust the OSD background from opaque to transparent.

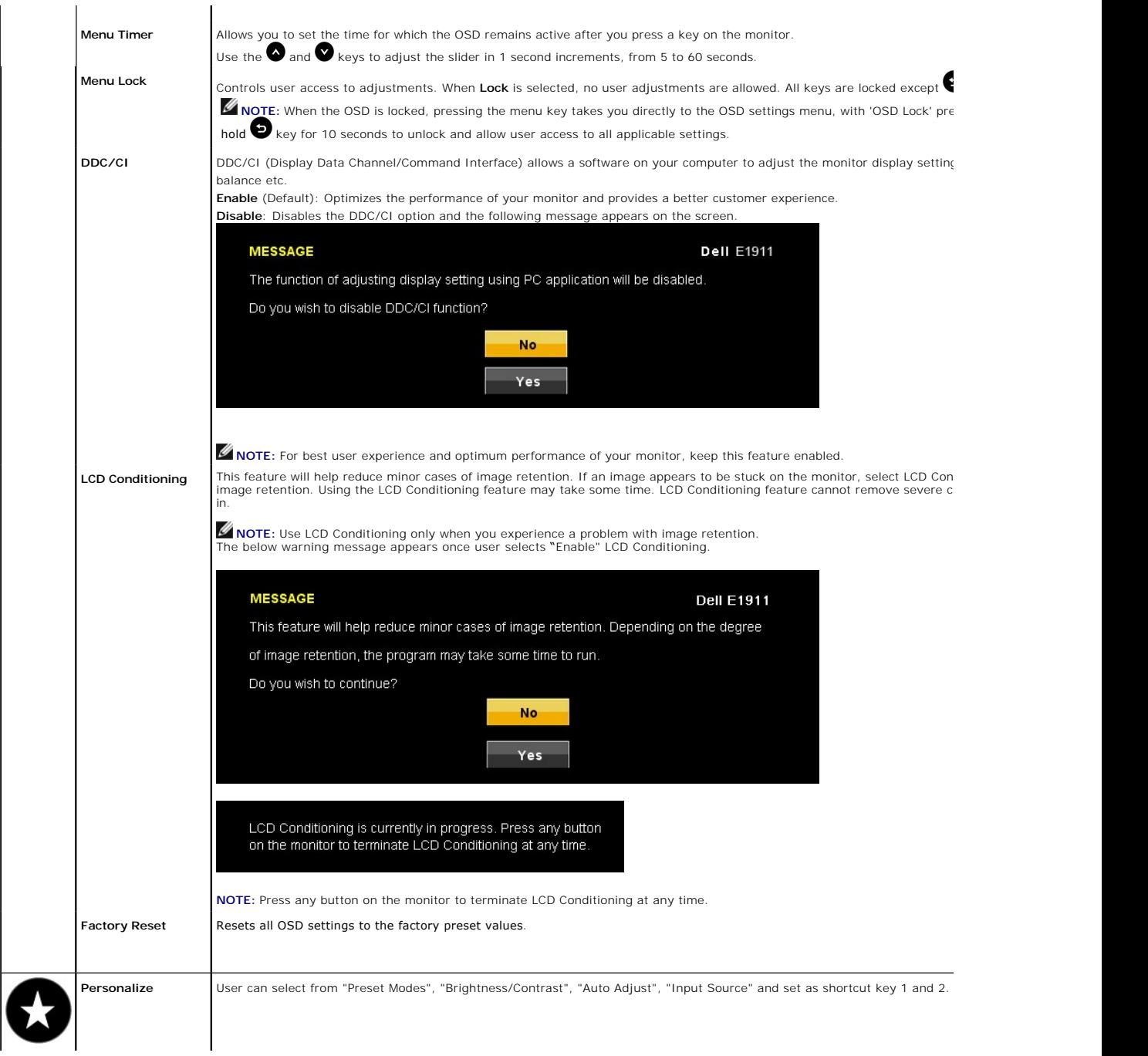

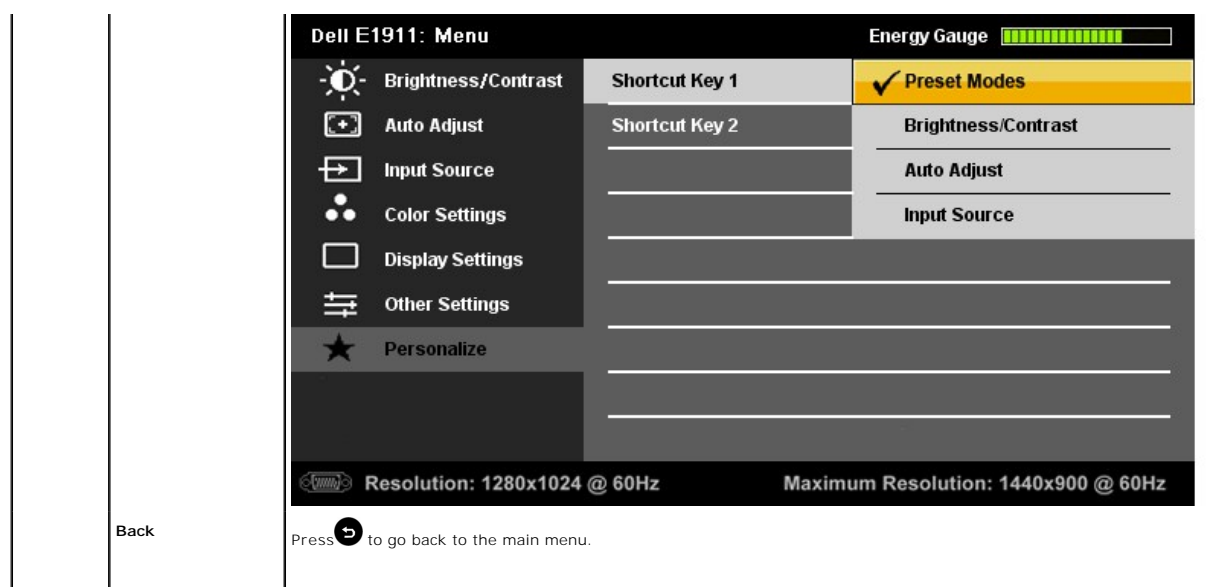

## **OSD Warning Messages**

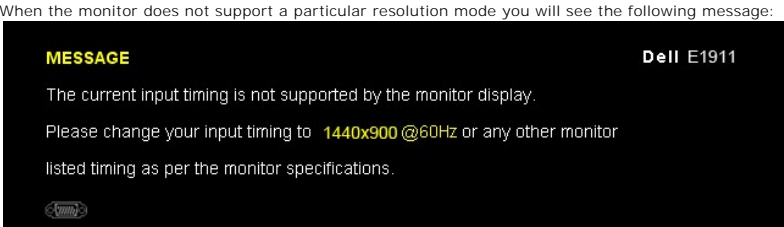

This means that the monitor cannot synchronize with the signal that it is receiving from the computer. See <u>Monitor Specifications</u> for the<br>Horizontal and Vertical frequency ranges addressable by this monitor. Recommended

You will see the following message before the DDC/CI function is disabled.

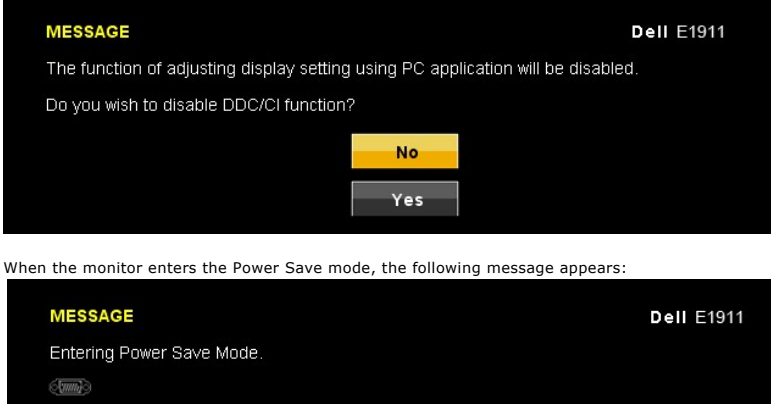

Activate the computer and wake up the monitor to gain access to the [OSD](#page-14-0)

If you press any button other than the power button, the following messages will appear depending on the selected input:

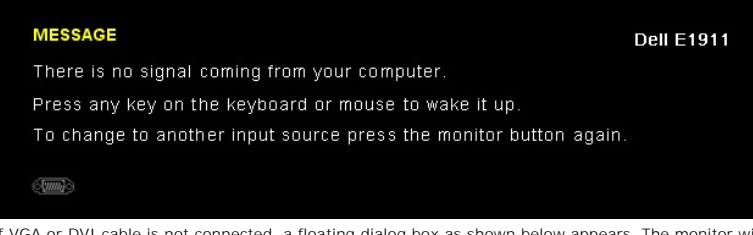

If VGA or DVI cable is not connected, a floating dialog box as shown below appears. The monitor will enter **Power Save Mode after 15 minutes** if left at this state.

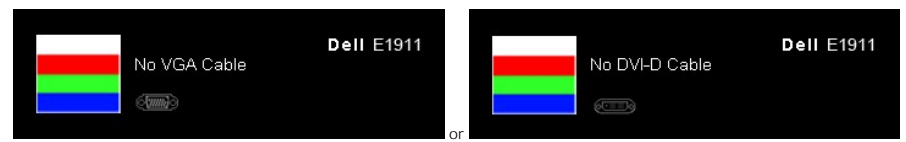

See **Solving Problems** for more information.

## <span id="page-22-0"></span>**PowerNap Software**

PowerNap software comes in the CD that comes with the monitor you have just purchased.

This software provides 2 options where user can select "Screen dim" or " Sleep" when your PC goes to screen saver mode.

1. Screen dim - monitor dims to minimum brightness level when PC is in screen saver mode.

2. Sleep - monitor goes into sleep mode when PC is in screen saver mode.

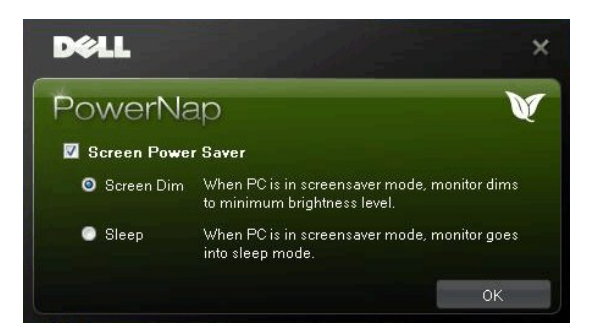

NOTE: After installation, one desktop shortcut and one shortcut under "Start" for PowerNap are created. OS support: Windows XP32, XP64, Vista32, Vista64, Windows 7 Output interface support: VGA and DVI.

The latest version of the PowerNap Software can be downloaded from Dell's website. This will ensure that the software is compatible with your graphics card.

Steps to download software:

- 
- 1. Go to http://www.support.dell.com<br>2. Select "Monitor Drivers" under "Drivers and downloads" tab<br>3. Select your Monitor Model PowerNap Application<br>4. Download and install application
- 

# <span id="page-22-1"></span>**Setting the Maximum Resolution**

To set the maximum resolution for the monitor.

Windows XP:

- 1. Right-click on the desktop and select **Properties**.
- 2. Select the **Settings** tab. 3. Set the screen resolution to 1440 x 900.
- 4. Click **OK**.

Windows Vista® or Windows® 7:

- 1. Right-click on the desktop and select **Personalization**.
- 2. **Click Change Display Settings**. 3. Move the slider-bar to the right by pressing and holding left-mouse button and adjust the screen resolution to **1440 x 900**. 4. Click **OK**.
- 
- 

If you do not see 1440 x 900 as an option, you may need to update your graphics driver. Depending on your computer, complete one of the following procedures.

If you have a Dell desktop or portable computer:

¡ Go to **support.dell.com**, enter your service tag, and download the latest driver for your graphics card.

If you are using a non-Dell computer (portable or desktop):

o Go to the support site for your computer and download the latest graphic drivers.<br>o Go to your graphics card website and download the latest graphic drivers.

## <span id="page-23-0"></span>**Using the Dell Soundbar (Optional)**

The Dell soundbar is a stereo two channel system, mountable on Dell Flat Panel Displays. The soundbar has a rotary volume and on/off control to adjust the<br>overall system level, a LED for power indication, and two audio hea

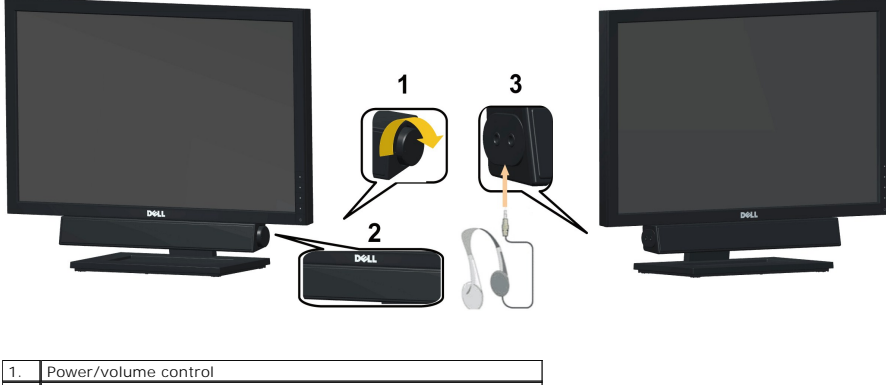

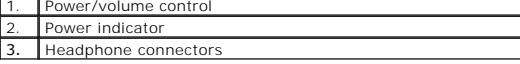

## <span id="page-23-1"></span>**Using the Tilt**

#### **Tilt**

With the built-in pedestal, you can tilt the monitor for the most comfortable viewing angle.

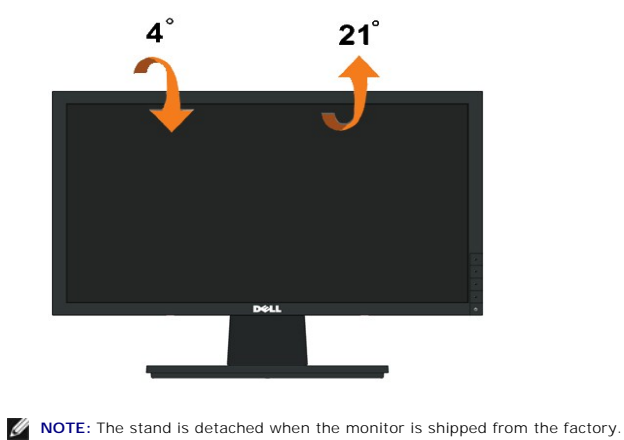

## <span id="page-24-0"></span>**Setting Up Your Monitor**

**Dell™ E1911 monitor**

## **Setting the display resolution to 1440x900 (Maximum)**

For optimal display performance while using the Microsoft Windows® operating systems, set the display resolution to 1440 x 900 pixels by performing the<br>following steps:

In Windows XP:

1. Right-click on the desktop and click **Properties**.

2. Select the **Settings** tab.

3. Move the slider-bar to the right by pressing and holding the left-mouse button and adjust the screen resolution to **1440 x 900**.

4. Click **OK**.

In Windows Vista® or Windows® 7:

1. Right-click on the desktop and click **Personalization**.

2. Click **Change Display Settings**.

- 3. Move the slider-bar to the right by pressing and holding the left-mouse button and adjust the screen resolution to **1440 x 900**.
- 4. Click **OK**.

 If you do not see **1440 x 900** as an option, you may need to update your graphics driver. Please choose the scenario below that best describes the computer system you are using, and follow the provided directions:

**1: [If you have a Dell™ desktop or a Dell™ portable computer with internet access.](file:///C:/data/Monitors/E1911/en/ug/internet.htm)**

**2: [If you have a non Dell™ desktop, portable computer, or graphics card.](file:///C:/data/Monitors/E1911/en/ug/non-dell.htm)**

## <span id="page-25-0"></span>**Dell™ E1911 monitor**

**[User Guide](file:///C:/data/Monitors/E1911/en/ug/index.htm)**

#### **[Setting the display resolution to 1440x900 \(Maximum\)](file:///C:/data/Monitors/E1911/en/ug/optimal.htm)**

## **Information in this document is subject to change without notice. © 2010 Dell Inc. All rights reserve**

Reproduction of these materials in any manner whatsoever without the written permission of Dell Inc. is strictly forbidden.

Trademarks used in this text: *Dell* and the DELL logo **are trademarks of Dell Inc;** *Microso*ft and Windows are either trademarks or registered trademarks of Microsoft Corporation in<br>the United States and/or other countri

Other trademarks and trade names may be used in this document to refer to either the entities claiming the marks and names or their products. Dell Inc. disclaims any<br>proprietary interest in trademarks and trade names other

#### **Model E1911f/E1911c**

**August 2010 Rev. A00**

## <span id="page-26-0"></span>**Setting Up the Monitor**

**Dell™ E1911 monitor User's Guide**

- **O** [Attaching the Stand](#page-26-1)
- **[Connecting Your Monitor](#page-26-2)**
- Removing the Stand Base
- [Attaching the Dell Soundbar \(Optional\)](#page-28-0)
- [Removing the Stand for VESA wall mount](#page-28-1)

## <span id="page-26-1"></span>**Attaching the Stand**

**MOTE:** The stand base is detached when the monitor is shipped from the factory.

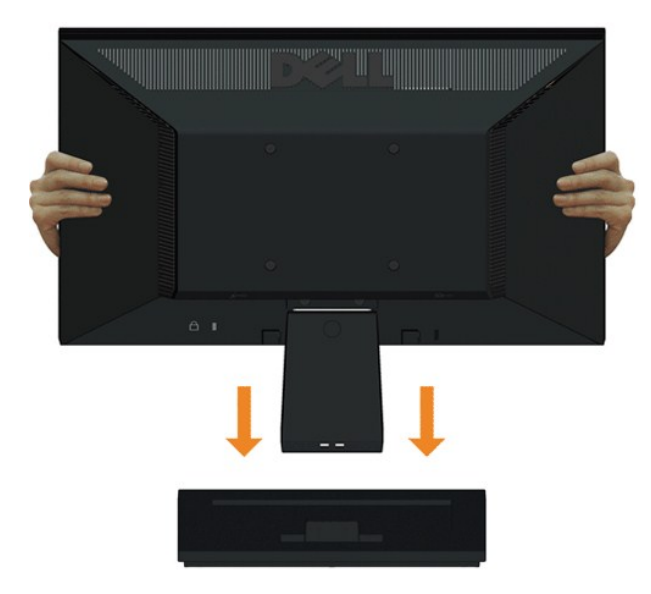

To attach the monitor stand body to the stand base:

- 1. Place the monitor stand base on a stable table top.
- 2. Slide the monitor stand body in the correct direction down onto the stand base until it clicks into place.

## <span id="page-26-2"></span>**Connecting Your Monitor**

**A** WARNING: Before you begin any of the procedures in this section, follow the **Safety Instructions**.

To connect your monitor to the computer:

1. Turn off your computer and disconnect the power cable.

Connect the blue (VGA) cable from your monitor to your computer.

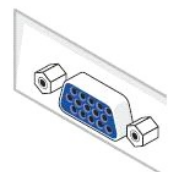

NOTE:If your computer supports a white DVI connector, connect the white DVI cable (that ships with your monitor) from your monitor to your computer.

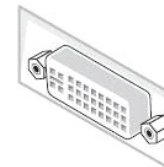

- NOTE:Do not connect both the blue VGA and the white DVI cables to the computer as all monitors ship with the VGA cable attached to the monitor.
- 2. Connect either the white (digital DVI-D) or the blue (analog VGA) display connector cable to the corresponding video port on the back of your<br>computer. Due both the cables on the same computer. Use both the cables only

## **Connecting the Blue VGA Cable**

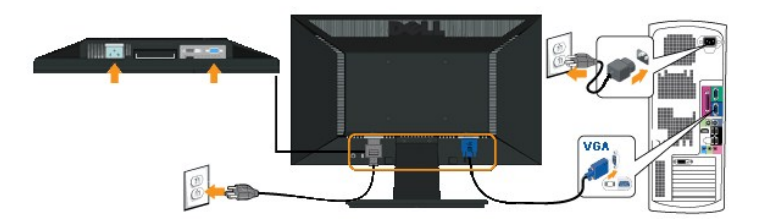

## **Connecting the white DVI cable**

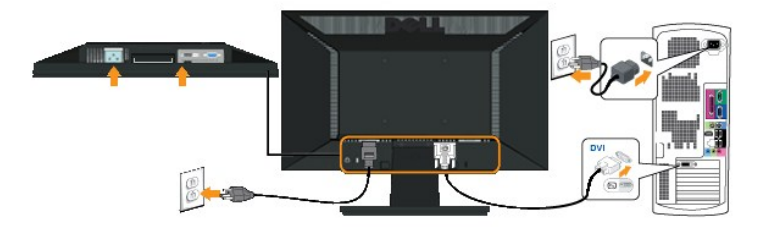

CAUTION: The graphics are used for the purpose of illustration only. Appearance on the computer may vary.

## <span id="page-27-0"></span>**Removing the Stand Base**

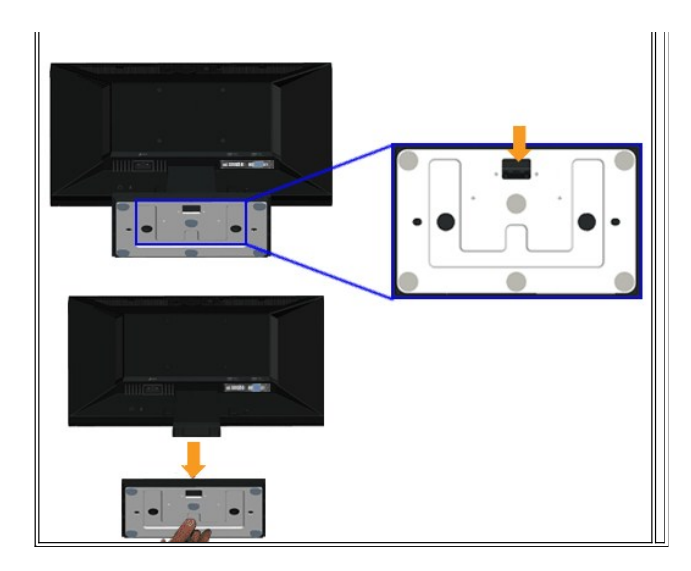

To remove stand base from the monitor:

- 1. Place the monitor panel on soft cloth or cushion on a stable flat table.
- 2. Press and hold the release latch, while pulling the stand base away from the monitor.

#### <span id="page-28-0"></span>**Attaching the Dell Soundbar**

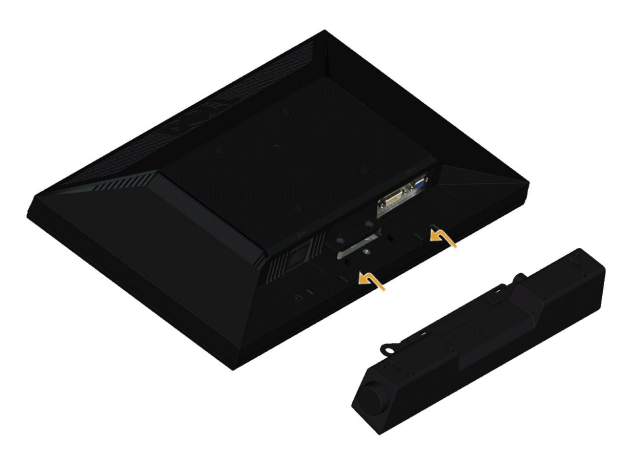

**CAUTION:** Do not use with any device other than the Dell soundbar.

To attach the soundbar:

- 1. Working from the back of the monitor, attach soundbar by aligning the two slots with the two tabs along the bottom of the monitor.
- 2. Slide the soundbar to the left until it snaps into place.
- 3. Connect the soundbar with the DC power connector from the soundbar Power Adaptor.
- 4. Insert the mini stereo plug from the back of the soundbar into the computer's audio output jack.

## <span id="page-28-1"></span>**Removing the Stand for VESA Wall Mount**

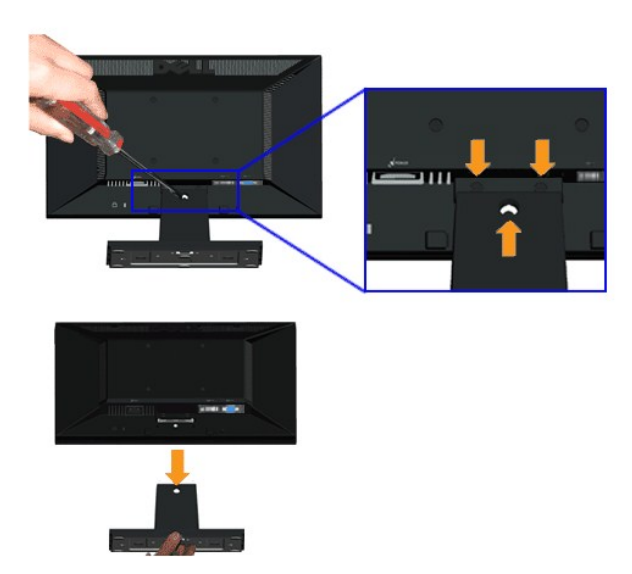

To remove the stand assembly from the monitor:

- 1. Place the monitor panel on soft cloth or cushion on a stable flat table.
- 2. Remove the three screws on the stand of the monitor as shown above.
- 3. Remove the stand assembly from the monitor.

## <span id="page-30-0"></span>**Troubleshooting**

#### **Dell™ E1911 monitor**

- **O** [Self-Test](#page-30-1)
- **O** [Common Problems](#page-31-0)
- **[Product Specific Problems](#page-32-0)**
- **O** [Dell Soundbar Problems](#page-32-1)
- 

WARNING: Before you begin any of the procedures in this section, follow the **[Safety Instructions](file:///C:/data/Monitors/E1911/en/ug/appendx.htm#Safety%20Information)** 

#### <span id="page-30-1"></span>**Self-Test**

Your monitor provides a self-test feature that allows you to check whether your monitor is functioning properly. If your monitor and computer are properly<br>connected but the monitor screen remains dark, run the monitor self

- 
- 1. Turn off both your computer and the monitor.<br>2. Unplug the video cable from the back of the computer. To ensure proper Self-Test operation, remove both Digital (white connector) and the Analog (blue<br>connector) cable
- 3. Turn on the monitor.

The floating dialog box should appear on-screen (against a black background) if the monitor cannot sense a video signal and is working correctly.<br>While in self-test mode, the power LED remains green. Also, depending upon t

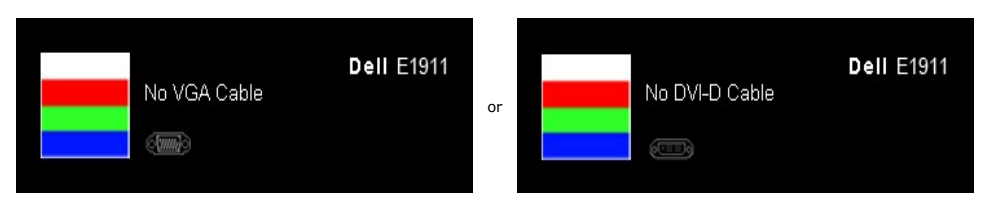

- 4. This box also appears during normal system operation, if the video cable becomes disconnected or damaged. The monitor will enter **Power Save Mode**<br>after 15 minutes if left at this state.<br>5. Turn off your monitor and rec
- 

If your monitor screen remains blank after you use the previous procedure, check your video controller and computer, because your monitor is functioning properly.

## **Built-in Diagnostics**

Your monitor has a built-in diagnostic tool that helps you determine if the screen abnormality you are experiencing is an inherent problem with your monitor, or with your computer and video card.

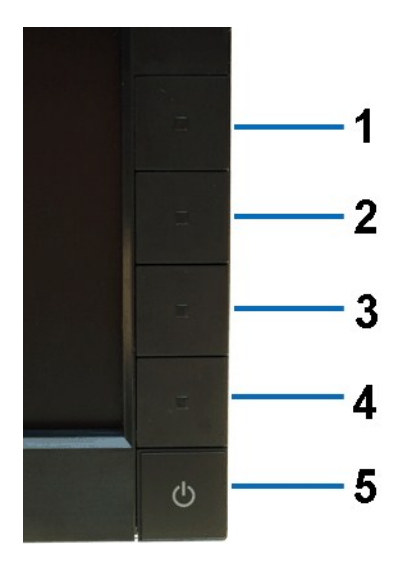

To run the built-in diagnostics:

- 
- 1. Ensure that the screen is clean (no dust particles on the surface of the screen).<br>2. Unplug the video cable(s) from the back of the computer or monitor. The monitor then goes into the self-test mode.<br>3. Press and hold t
- 
- 
- 5. Press the **Button 4** on the front panel again. The color of the screen changes to red. 6. Inspect the display for any abnormalities.
- 7. Calculus inspect the streeth for panel again. The color of the screen changes to<br>6. Inspect the display for any abnormalities.<br>7. Repeat steps 5 and 6 to inspect the display in green, blue, black, white screens.

The test is complete when the white screen appears. To exit, press the **Button 4** again.

If you do not detect any screen abnormalities upon using the built-in diagnostic tool, the monitor is functioning properly. Check the video card and computer.

## <span id="page-31-0"></span>**Common Problems**

The following table contains general information about common monitor problems you might encounter.

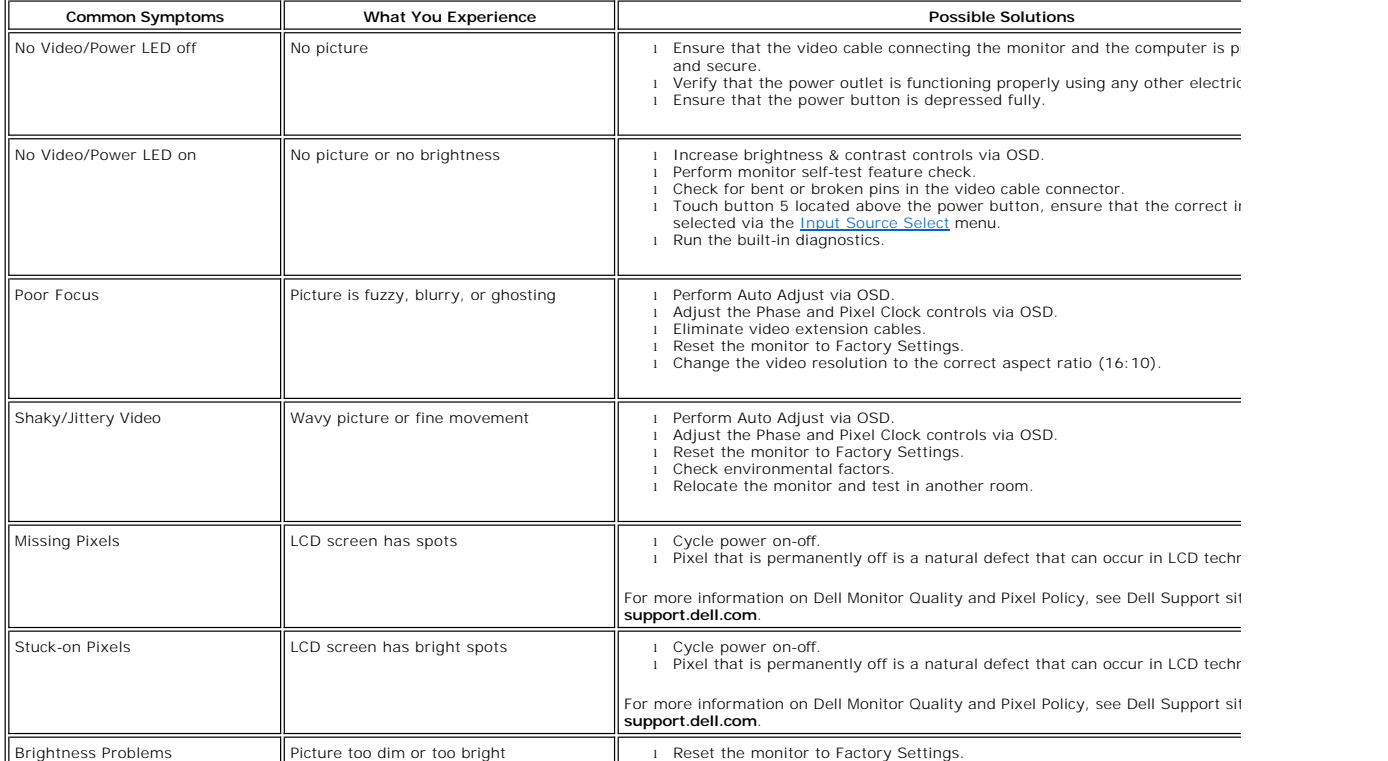

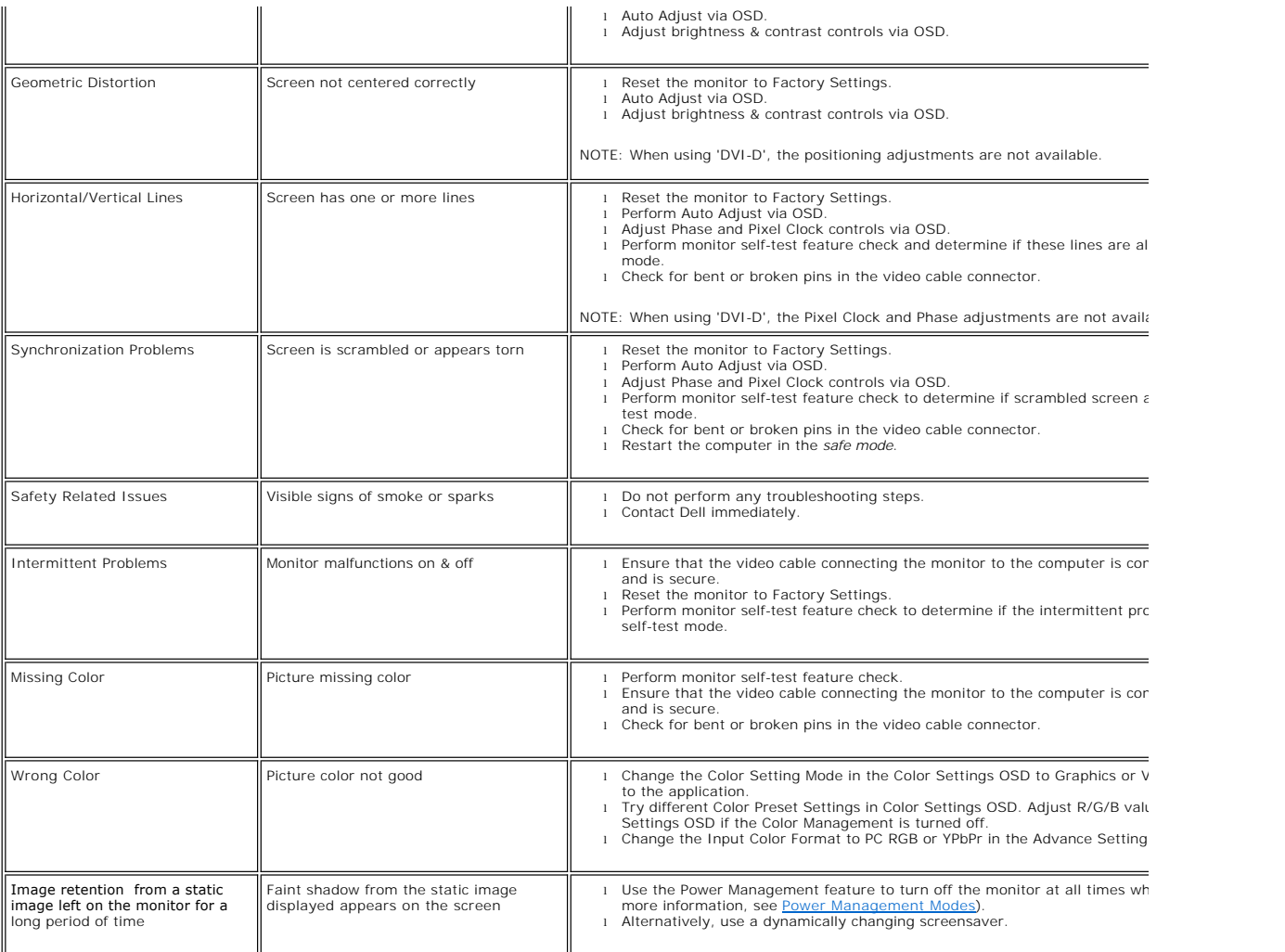

## <span id="page-32-0"></span>**Product Specific Problems**

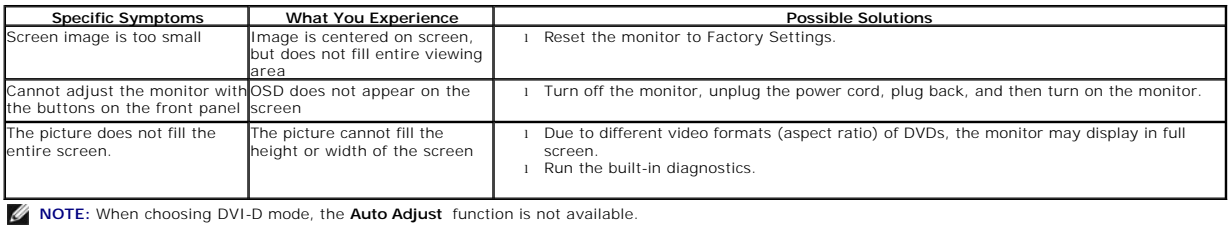

## <span id="page-32-1"></span>**Dell™ Soundbar Problems**

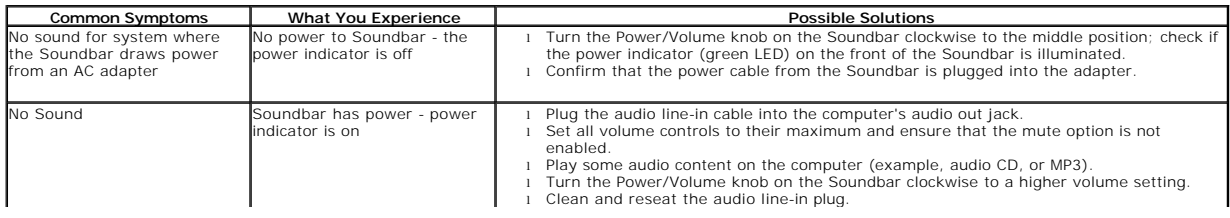

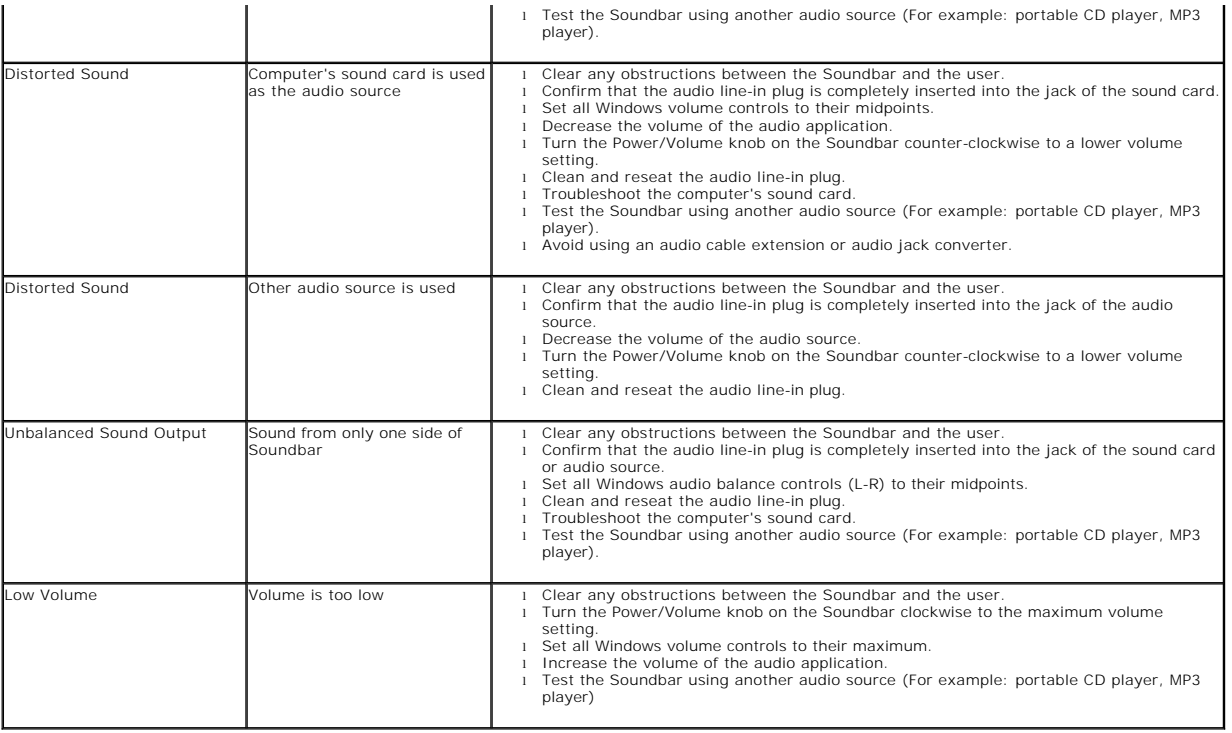

Free Manuals Download Website [http://myh66.com](http://myh66.com/) [http://usermanuals.us](http://usermanuals.us/) [http://www.somanuals.com](http://www.somanuals.com/) [http://www.4manuals.cc](http://www.4manuals.cc/) [http://www.manual-lib.com](http://www.manual-lib.com/) [http://www.404manual.com](http://www.404manual.com/) [http://www.luxmanual.com](http://www.luxmanual.com/) [http://aubethermostatmanual.com](http://aubethermostatmanual.com/) Golf course search by state [http://golfingnear.com](http://www.golfingnear.com/)

Email search by domain

[http://emailbydomain.com](http://emailbydomain.com/) Auto manuals search

[http://auto.somanuals.com](http://auto.somanuals.com/) TV manuals search

[http://tv.somanuals.com](http://tv.somanuals.com/)